# Мастер технической поддержки Mobile **SMARTS**

Последние изменения: 2024-03-26

Перед тем как оформлять заявку в техническую поддержку [«Клеверенс»](https://cleverence.atlassian.net/servicedesk/customer/portal/1), мы рекомендуем собрать всю информацию о базе Mobile [SMARTS](https://www.cleverence.ru/support/17309/), при работе с которой у вас возникли проблемы. Это значительно облегчит работу нашим специалистам техподдержки, которые будут проводить диагностику, и ускорит процесс решения вашего вопроса.

Для упрощения процесса сбора необходимых данных о вашей базе был создан так называемый **мастер технической поддержки**, основное назначение которого — помочь пользователю воспроизвести проблему в режиме расширенного логирования, собрать все получившиеся логи и либо загрузить данные на сервер качества «Клеверенс», либо просто сохранить архив с собранной информацией, который потом можно предоставить в службу технической поддержки.

Какую информацию о базе Mobile SMARTS собирает мастер техподдержки:

- 1. справочные данные об операционной системе, установленной на вашем ПК;
- 2. данные о установленном продукте Mobile SMARTS (название, версия и др.);
- 3. файлы с системной информацией, отображающие работу сервера Mobile SMARTS (логи).

Мастер техподдержки доступен с версии платформы Mobile SMARTS 3.2.х.х.

### Запуск мастера техподдержки

Чтобы запустить мастер техподдержки, можно воспользоваться одним из указанных способов:

1. Запустите [менеджер](https://www.cleverence.ru/support/13832/) баз Mobile SMARTS (с помощью ярлыка Mobile SMARTS на рабочем столе или через меню «Пуск») и нажмите кнопку «Обратиться в техническую поддержку». В открывшемся окне со списком баз выберите ту базу, для которой вы хотите запустить мастера.

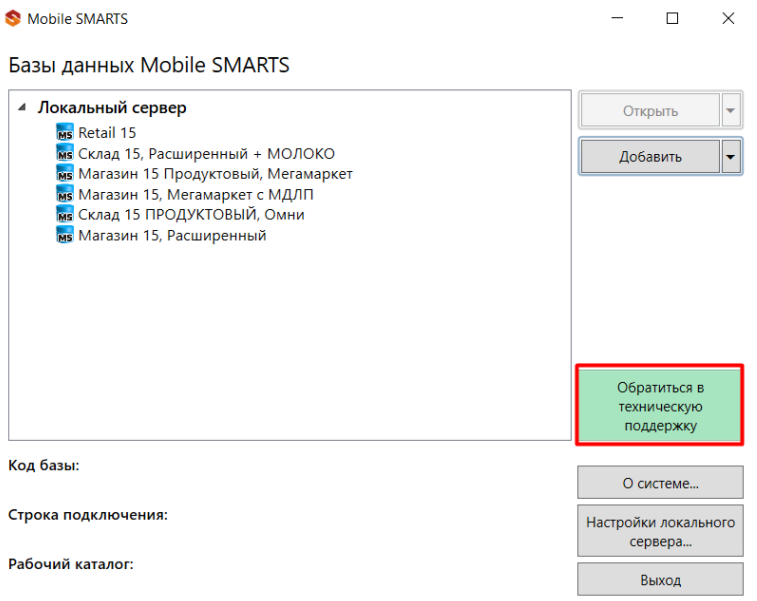

• Мастер настройки

 $\qquad \qquad = \qquad \Box \qquad \times$ 

### Выбор базы Mobile SMARTS

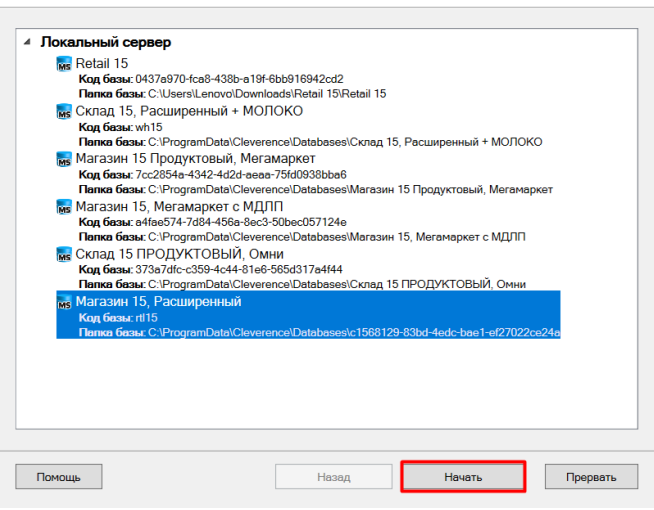

2. Откройте нужную базу в менеджере баз Mobile SMARTS.

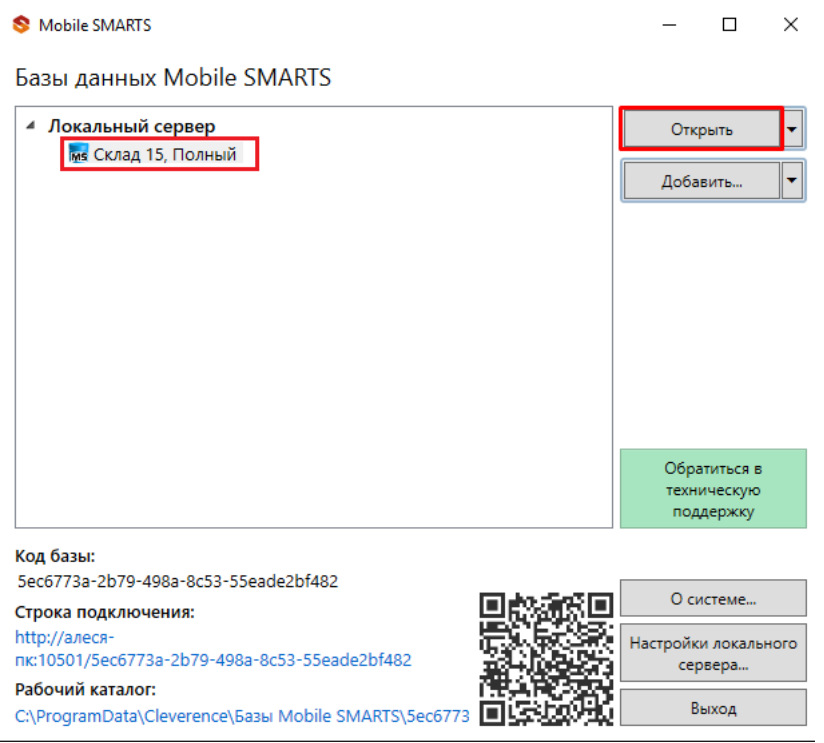

В открывшемся окне выберите пункт «Мастер технической поддержки».

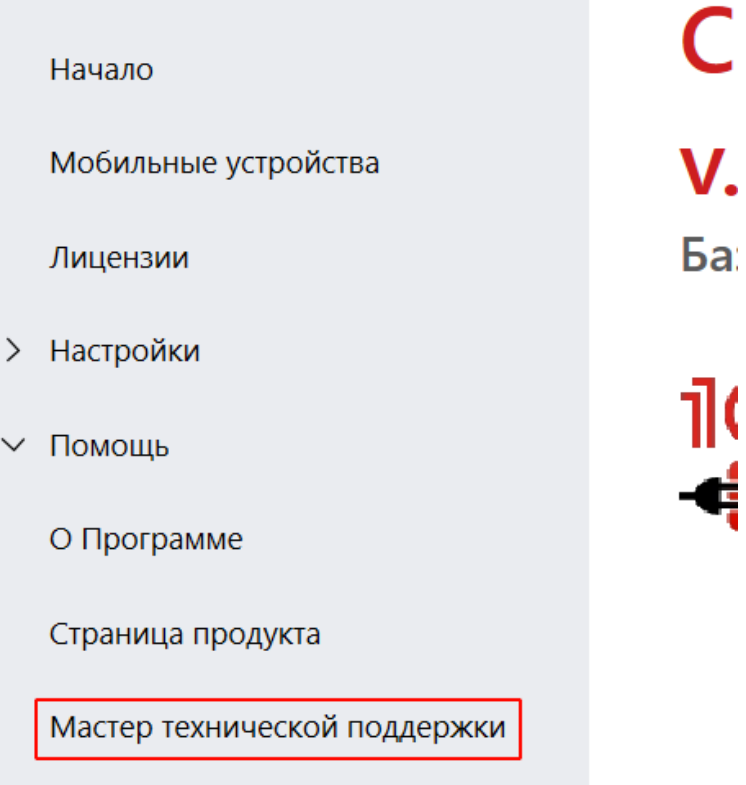

## Сбор информации для технической поддержки

Откроется стартовое окно мастера. Чтобы приступить к сбору данных, выберите пункт «Собрать информацию для обращения в службу технической поддержки».

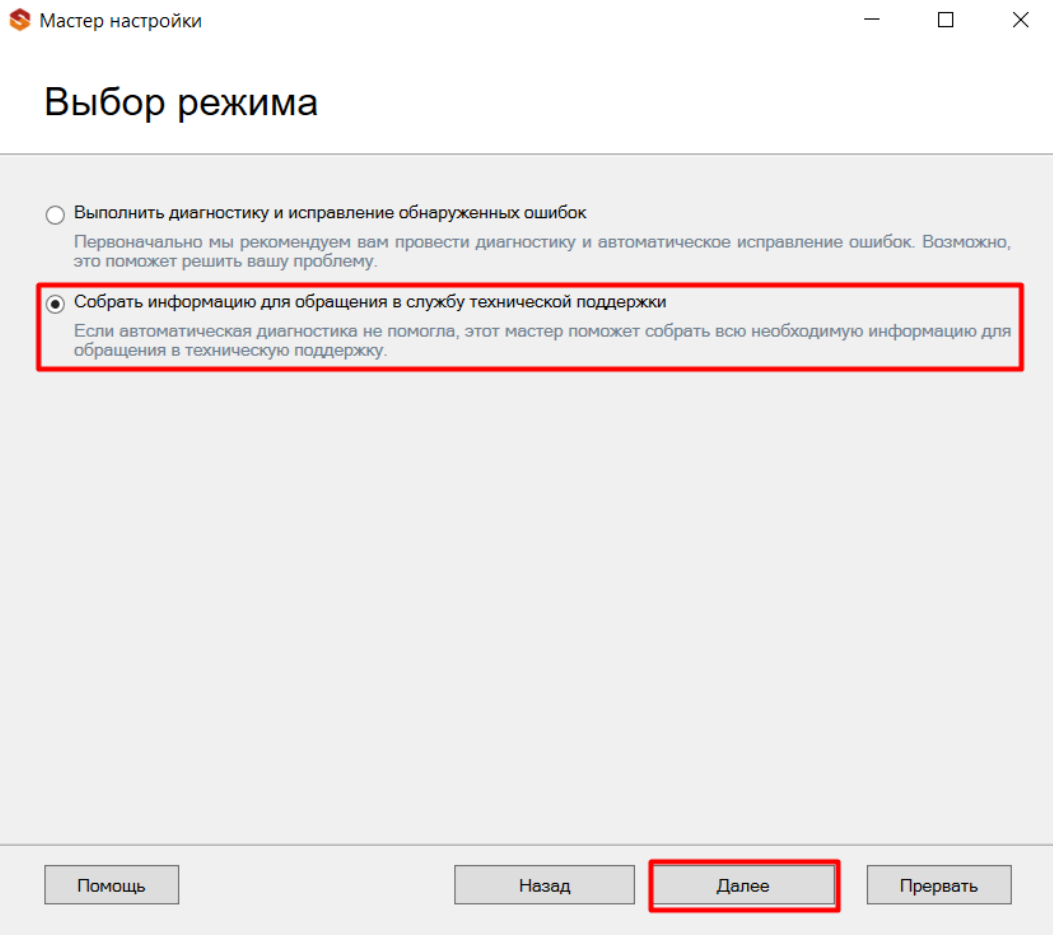

Чтобы начать работу, нажмите кнопку «Далее».

### Начало отправки данных

Мастер настройки

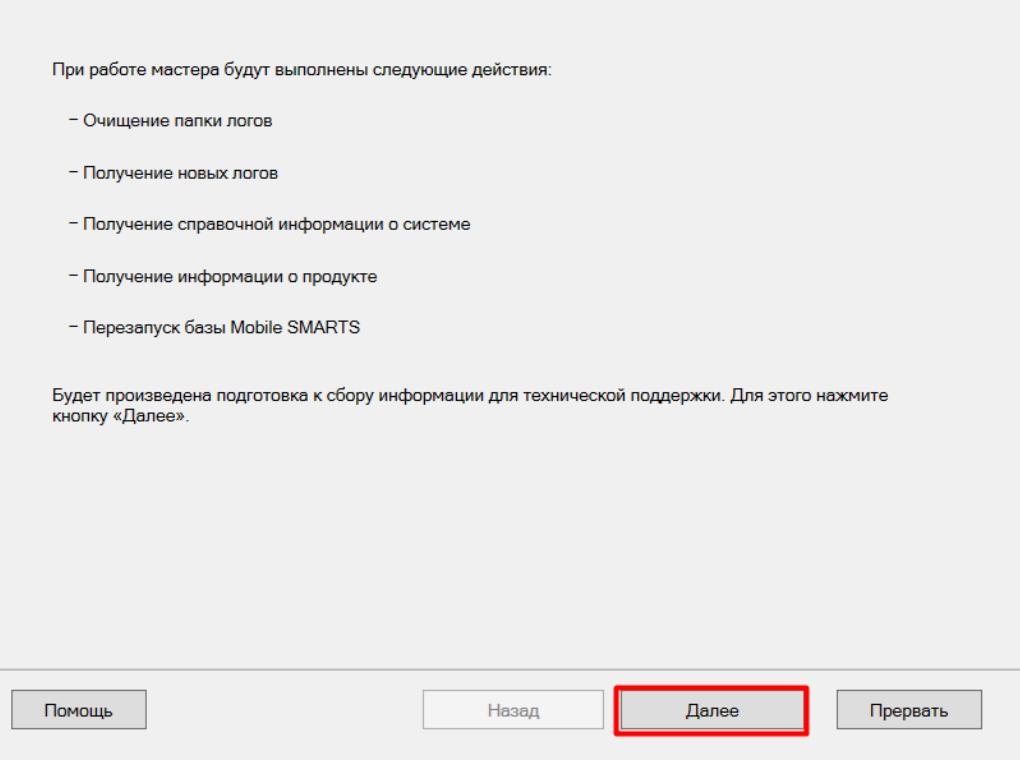

Начнется сбор информации для технической поддержки. Выполните все указанные на экране действия для подготовки архива базы для отправки в техподдержку (кнопка «Упаковать»).

 $\Box$ 

 $\times$ 

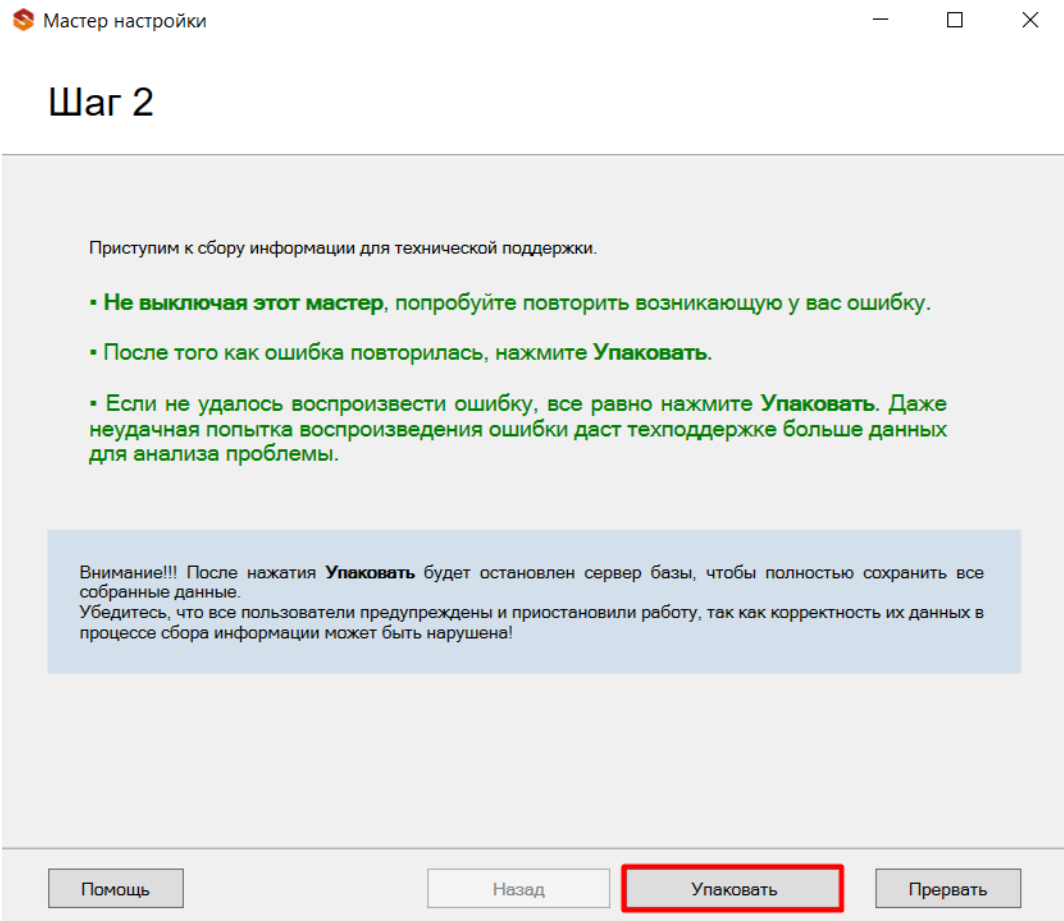

После нажатия на кнопку «Упаковать» потребуется уточнить, содержит ли архив базы возникшую у вас ошибку, и если вы не смогли ее воспроизвести, вы сможете отказаться от отправки архива на сервер качества.

CLEVERENCE.RU - 5/6

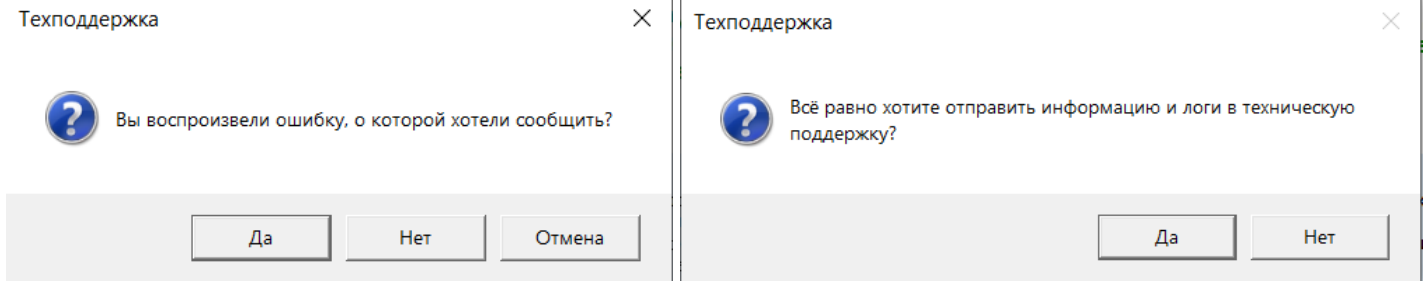

 $\mathbf{r}$  .

Если вы согласитесь с отправкой данных, начнется создание архива базы Mobile SMARTS.

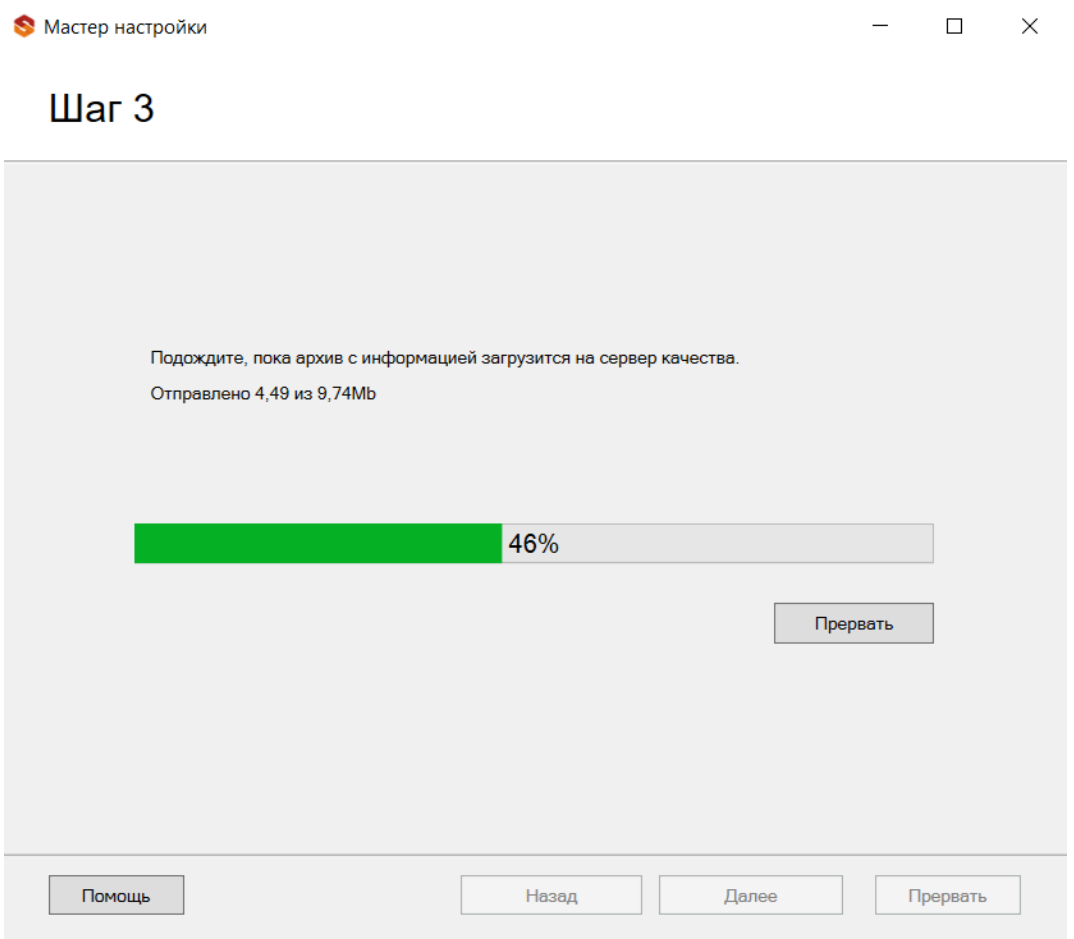

После того как создание архива будет завершено, произойдет его автоматическая отправка на сервер качества, по завершению которой появится следующее окно:

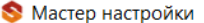

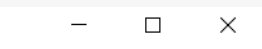

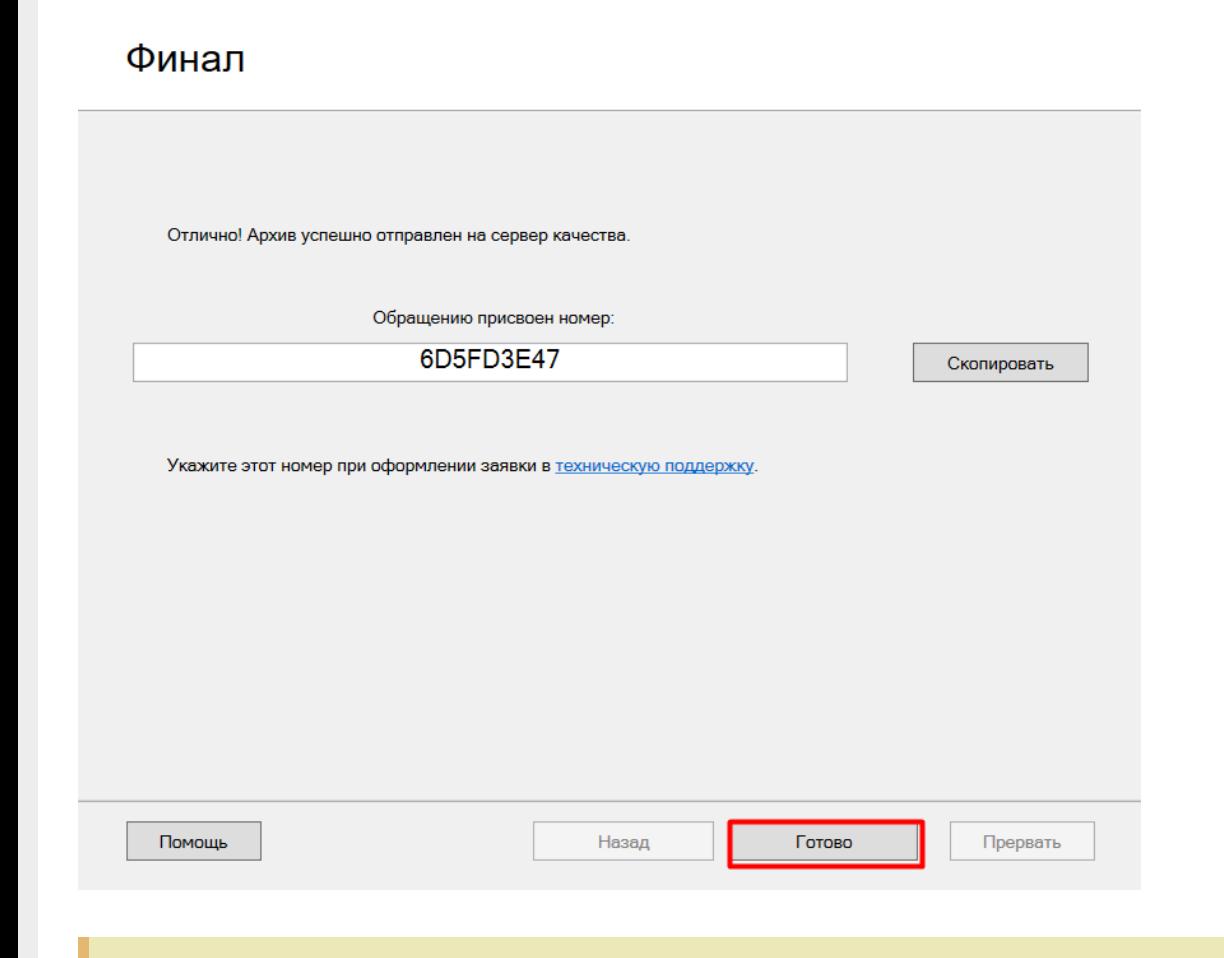

Если у вас отсутствует соединение с интернетом, или по каким-либо причинам не произошла отправка данных на сервер качества, то сформированный архив будет предложено сохранить на ПК. Впоследствии вы сможете прикрепить его к заявке вручную.

Номер обращения понадобится указать при оформлении заявки в техническую поддержку. После того как ваша заявка попадет к специалисту техподдержки «Клеверенас», по вышеуказанному номеру он сможет найти отправленный на сервер качества архив и сразу приступить к диагностике вашей базы.

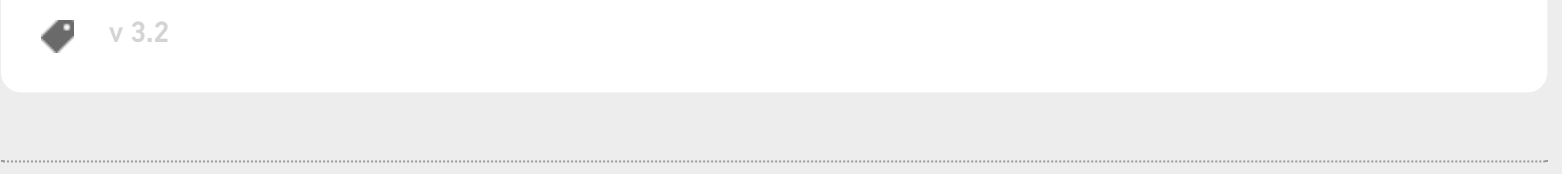

#### Не нашли что искали?

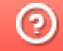

Задать вопрос в техническую поддержку